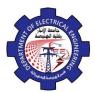

### 3- Draw bar

The following message appear:

Select an object or [Delta / Percent / Total / Dynamic]:

## **Options:**

**DElta:** in this option determine increment or decrement in length, then click the object, the object is lengthen in determined value.

.for **Percent:** in this option determine length percentage to original length example: 110 mean increment 10%, 90 mean decrement 10%.

**Total:** determine all length value to object.

**DYnamic:** in this option-using mouse to increment or decrement object to new location.

#### 3.12. Stretch

This command stretch selected object from selected si

- **1-** *Menu bar:Modify* ⇒ Stretch
- 2- Command line: S
- 3- Draw bar

The following message appear:

Select objects to stretch by crossing window or crossing polygon:.

Specify base point or displacement

Specify second point of displacement:

#### 3.13. Fillet

Use this command to change the direct meeting of two objects to a meeting with a circular arc.

- **1-** *Menu bar:Modify* ⇒ **Fillet**
- 2- Command line: Fillet
- 3- Draw bar

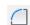

### **Options:**

Select first object: this option require select first object. *Radius:* this option used to determine radius of fillet.

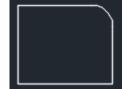

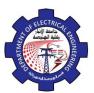

**Poly line:** this option used when the base object is pl and wants circular all angels by this option.

*Trim:* to distinguish between trim original lines or no trim.

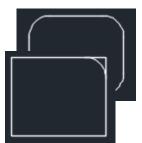

# 3.14. Chamfer

Use this command to change the direct meeting of two objects to a meeting with a line.

- **1-** Menu bar: Modify ⇒ chamfer
- 2- Command line: Chamfer
- 3- Draw bar / :

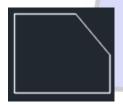

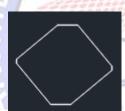

# 3.15. Array

This command used for create multiple copies of object in the pattern

- 1- Menu bar: Modify ⇒ array
- 2- Command \_\_\_ line: array
- 3- Draw bar:

## **3.16. Explode**

This command used to destroy the connection between one object. After the command explode, done we can apply (copy, move, erase, mirror,).

- 1- Menu bar: Modify ⇒ Explode
- 2- Command line: Exp

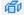